Sony Ericsson

Thank you for purchasing a Sony Ericsson W995 Wa For additional phone content, go to *www.sonyericsson.com/fun*. Register now to get free online storage and special offers at *www.sonyericsson.com/myphone*. For product support, go to *www.sonyericsson.com/support* Please read the *Important information* before you use your phone.

- User guide
- **A** Warning Use a selection or navigation key to scroll and select. See *Navigation* on page 8.

## Instruction symbols

These symbols may appear in the User guide.

1 Unlock the battery cover lock. 2 Remove the battery cover. 3 Slide the SIM card into its holder with the gold-coloured contacts facing down.

- 1 Insert the battery with the label side up and the connectors facing each other. 2 Attach the battery cover and lock it.
- 
- **Help**

## W995

- 14 Audio jack for headphones 15 Integrated stand 15 16 Screen light sensor 16 17 Flash 17 18 Main camera 18  $\boldsymbol{\omega}$ 19 Media player key - 19 previous/rewind 20 20 Media player key - play/ 21 pause 21 Media player key - next/ <sup>22</sup> fast forward 23 22 Volume, digital zoom
- 23 Camera key
- 

Note Tip

-61

4 network. 2 Press  $\mathcal{C}$ . To change text input method<br>• When you enter text, press and hold down (\*\*\*). To shift between capitals and lower-case letters • When you enter text, press  $(\overline{\mathbf{v}}_{\text{aa}})$ . • When you enter text, press and hold down  $(\overline{0+}-\overline{9})$ . To enter periods and commas<br>• When you enter text, press  $\Box$ . 1 When you enter text, select Options > Add symbol. 2 Scroll to a symbol and select **Insert** 

2

## Getting started

Assembly Before you start using your phone, you need to insert a SIM card and the battery.

## To insert the SIM card

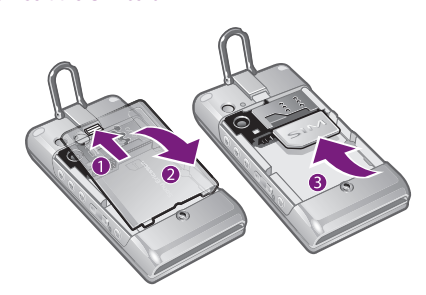

3

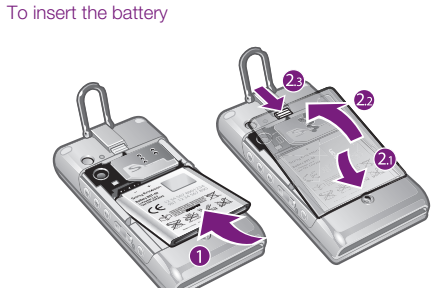

• Scroll to a function and select **Info**, if available. In some cases, Info appears under Options.

## Turning on the phone

To turn on the phone

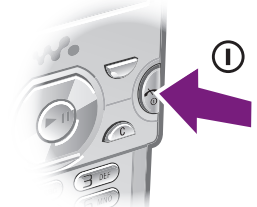

- 1 Press and hold down  $\Omega$ .
- 2 Enter your SIM card PIN, if requested, and select OK. 3 Select a language.
- 4 Follow the instructions to use the setup wizard for basic settings and useful tips.
- If you want to correct a mistake when you enter your  $PIN$ , press  $\bigcirc$ .

- 1 Connect the charger to the phone. It takes approximately 2.5 hours to fully charge the battery. Press a key to view the screen.
- 2 Remove the charger by tilting the plug upwards.

You can save names, phone numbers and personal information in Contacts. Information can be saved in the phone memory or on the SIM card.

You can synchronize your contacts using the *Sony Ericsson PC Suite*.

- In addition to this User guide, an extended User guide, Feature guides and more information are available at *www.sonyericsson.com/support*. Help and information are also available in your phone.
- To access the User guide Select Menu > Settings > User help > User guide.

5

## To view tips and tricks • Select Menu > Settings > User help > Tips and tricks.

## To view information about functions

- 1 Press  $(\overline{0+}) (\overline{9})$  to enter a sequence of (at least two) digits. All entries which match the sequence of digits or
- corresponding letters are shown in a list. 2 Scroll to a contact or a phone number and press  $\oslash$ .
- To turn on or off Smart search
- 1 Select Menu > Settings > Calls > Smart search. 2 Select an option.

## Charging the battery

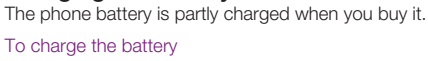

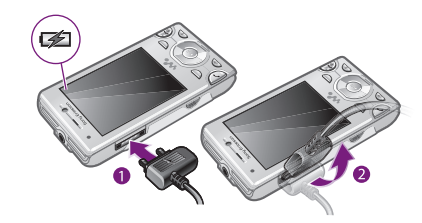

To mute the microphone during a call<br>**1** Press and hold down  $\overline{C}$ . 2 Press and hold down  $\binom{c}{k}$  again to resume. To turn on the loudspeaker during a call

• Press SpkrOn.

**A** Do not hold your phone to your ear when using the loudspeaker. This could damage your hearing.

Your phone supports international emergency numbers, for example, 112 or 911. You can normally use these numbers to make emergency calls in any country, with or without the SIM card inserted, if you are within range of a network. In some countries, other emergency numbers may also be promoted. Your network operator may therefore have saved additional local emergency numbers on the

You can use your phone while it is charging. You can charge the battery at any time and for more or less than 2.5 hours. You can interrupt the charging without damaging the battery.

6

## Phone overview

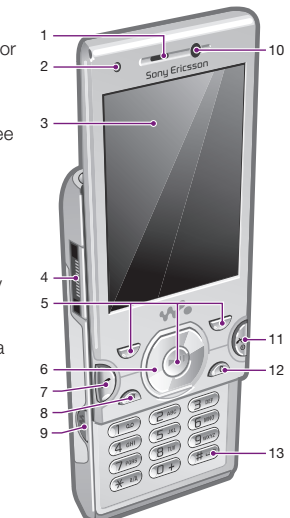

- 1 Ear speaker
- 2 Screen light sensor
- 3 Screen
- 4 Connector for charger, handsfree and USB cable
- 5 Selection keys
- 6 Navigation key
- 7 Call key
- Activity menu key
- 9 Walkman™ key
- 10 Video call camera
- 11 **End, On/off key**
- 12 C key (Clear) 13 Silent key

7

## To add a phone contact

- 1 Select Menu > Contacts.
- 2 Scroll to New contact and select Add.
- 3 Enter the name and select OK. 4 Scroll to New number: and select Add.
- 5 Enter the number and select OK.
- 6 Select a number option.
- 7 Scroll between the tabs and add information to the fields. 8 Select Save.

## To enter text using T9™ Text Input<br>**1** Select, for example, **Menu > Messaging > Write new >** Message.

- 2 If  $\pi$  is not displayed, press and hold down  $\pi$ <sub>a/A</sub> to change to T9 Text Input. 3 Press each key only once, even if the letter you want is
- not the first letter on the key. For example, to write the word "Jane", press  $(5), (2), (6), (3)$ . Write the whole word before looking at the suggestions. 4 Use  $\circledast$  or  $\circledast$  to view suggestions.
- 5 Press  $(F-*)$  to accept a suggestion.

## To enter text using multitap<br>1 From standby select, for example, Menu > Messaging

## Calling contacts

## To call with Smart search

• Press the navigation key  $\circledast$ ,  $\circledast$ ,  $\circledast$  or  $\circledast$  to move through the menus.

You may have to purchase a memory card separately. Your phone supports Memory Stick Micro™ (M2™)

## Walkman™

You can listen to music, audio books and podcasts. Use Media Go™ to transfer content to and from your phone. For

14

### **Contacts**

Emergency calls

You can use multitap text input or T9™ Text Input To to enter text. The T9 Text Input method uses a built-in dictionary.

SIM card.

press  $\bigcirc$ .

To make an emergency call

• Enter 112 (the international emergency number) and

2 Scroll to New contact and select Options > Special

To view your local emergency numbers 1 Select Menu > Contacts.

numbers > Emergency nos..

Call List

You can view information about recent calls. To call a number from the call list

- 1 When music is playing, press and hold down  $\mathbf{\omega}$  and move the phone to the right with a flick of your wrist to go to the next track.
- 2 To go to the previous track, use the same action to the left.

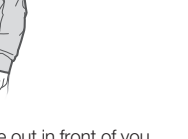

13

• When music is playing, press and hold down  $\overline{\mathbf{w}}$  and shake your phone. To change the volume

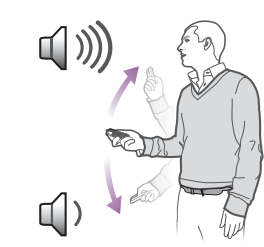

### 2 Press and hold down  $\overline{w}$  and bend your arm upwards towards you to increase the volume. To decrease the volume, repeat the action in the opposite direction.

- Making and Receiving Calls
- You need to turn on your phone and be within range of a
- To make a call
- 1 Enter a phone number (with international country code and area code, if applicable).
- You can call numbers from your contacts and call list. See *Contacts* on page 14, and *Call List* on
- page 13.
- To end a call • Press  $\overline{\bullet}$ .
- To make international calls
- Press and hold down  $\overline{a}$  until a "+" sign appears. 2 Enter the country code, area code (without the first zero) and phone number.
- $3$  Press  $\bigcirc$ . To answer a call • Press  $\bigcirc$ .
- To reject a call
- Press  $\circled{e}$ .
- To change the ear speaker volume during a call • Press the volume key up or down.

- 1 Connect a handsfree to the phone. 2 Select Menu > Entertainment > Radio.
- You can use (III) to turn on the radio. (III) starts the last used music application, that is the radio or the Walkman™ player.
- To switch between saved channels
- Press  $\circledast$  or  $\circledast$ .

12

## 4 When a word is written, press  $\overline{(**)}$  to add a space.

## **Calling**

- Activate the camera/Take photos/Record video
- 2 Zoom in or out

- To take a photo 1 Activate the camera and press the navigation key to scroll to  $\overline{\bullet}$ .
- 2 Press  $\Box$  halfway down to use auto focus.
- 3 When the dot and focus frame are green, press  $\text{d}$  fully down to take a photo. The photo is automatically saved. To record a video clip
- 1 Activate the camera and press the navigation key to scroll
- to **iii**.<br>**2** Press **a**<sup>*n*</sup> fully down to start recording.

To enter numbers

To enter a symbol

11

To navigate the phone menus

- To end a function • Press  $\circled{+}$ .
- To return to standby
- Press  $\circled{.}$
- To delete items
- Press  $\circled{c}$  to delete items such as numbers, letters, pictures and sounds.

## Memory card

memory card adding more storage space to your phone. It can also be used as a portable memory card with other compatible devices. You can move content between a memory card and the phone memory. See *Handling content in the phone* on

page 22.

9

## Navigation

To access the main menu

- When Menu appears on the screen, press the center election key to select Menu.
- If Menu does not appear on the screen, press  $\left(\frac{1}{2}\right)$ , and then press the center selection key to select Menu.
	- 8

To insert a memory card

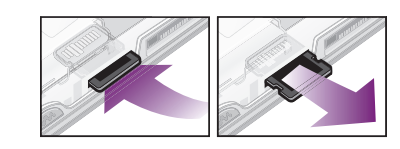

• Remove the battery cover and insert the memory card with the gold-coloured contacts facing up.

## To remove a memory card

• Remove the battery cover and press the edge of the memory card to release and remove it.

- > Write new > Message.
- 2 If  $\tau_{9}$  is displayed, press and hold down  $\left(\frac{1}{2}a\right)$  to change
- to multitap text input. 3 Press  $\overline{2}$  –  $\overline{9}$  repeatedly until the desired letter
- appears.
- To shuffle tracks

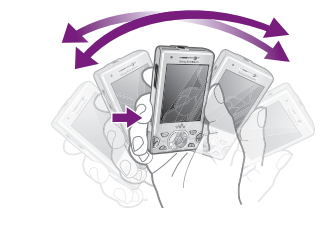

## Entering Text

To fast forward and rewind<br>• Press and hold down  $\boxed{\blacktriangleright}$  or  $\boxed{\blacktriangleleft}$ .

10

more information, see *Transferring content to and from a computer* on page 24.

## Headphones

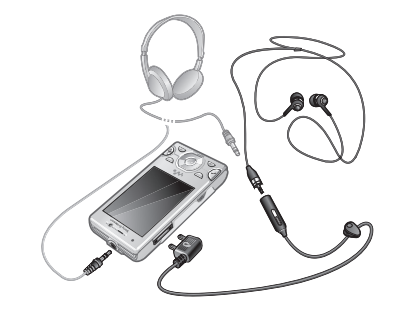

You can connect both a handsfree and headphones with a 0.14 inch (3.5 mm) plug to the phone. They can be connected to the phone at the same time.

# $\odot$

15

Media player keys

You can use the media player keys to control the Walkman™ player, video player and radio. The keys work even if the key lock is on when a handsfree is attached, and also when the Walkman™ player is minimized.

Walkman™ player

You can use the media player keys to control the Walkman™ player. For more information, see *Media player*

*keys* on page 16.

When listening to music through the loudspeaker you can use the integrated stand to place the phone on a table. For more information about the integrated stand, see

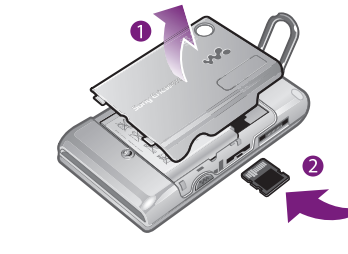

*Integrated stand* on page 31.

To play music

1 Select Menu > Media > Music.

 $\overline{3}$  Scroll to a title and press  $\overline{(\blacktriangleright\text{II})}$ .

To stop playing music<br>• Press (III).

2 Browse by category using the navigation key.

16

To move between tracks  $\bullet$  Press  $\left(\rightarrowright)$  or  $\left(\rightarrowright)$ . Shake control To switch tracks

17

1 When music is playing, hold the phone out in front of you facing upwards.

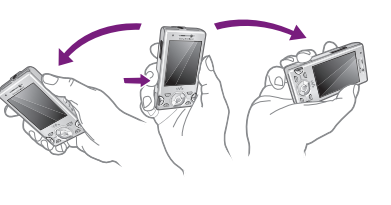

18

## TrackID™

- TrackID™ is a music recognition service. You can search for title, artist and album name for a track you hear playing through a loudspeaker or on the radio in your phone. If you cannot use TrackID™, see *I cannot use Internet-based services* on page 34.
- To search for track information
- When you hear a track through a loudspeaker, select Menu > Entertainment > TrackID™ > Start. • When the radio in your phone is playing select Options TrackID™.
- For best results, use TrackID™ in a quiet area.

## Radio

You can use the media player keys to control the radio. For more information, see *Media player keys* on page 16. **!** Do not use your phone as a radio in places where this is prohibited.

## To turn on the radio

19

- Saving channels You can save up to 20 preset channels.
- To save channels automatically

### • Select Options > Auto save.

## Imaging

You can take photos and record video clips to view, save or send. You find saved photos and video clips in Media and in File manager.

• From standby press and hold down  $\overline{d^2}$ .

Using the camera To activate the camera

20

## Viewfinder and camera keys

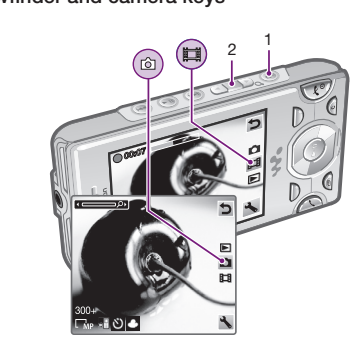

21

1 Press  $\oslash$  and scroll to a tab. 2 Scroll to a name or a number and press  $\sim$ 

3 To stop recording, press  $\text{d}$  fully down. The video clip is automatically saved.

- 1 Activate the camera and press the navigation key to scroll to  $\Box$ .
- 2 Scroll through the photos.

### To view photos

- 1 Activate the camera and press the navigation key to scroll  $to \mathbf{E}$ 2 Scroll to a video clip and press the center selection key.
- To change setting
- Activate the camera and select ... To view information about settings
- Scroll to a setting and select  $\mathbf{H}$ .

## To view video clips

You are not allowed to exchange some copyrightprotected material. **a** identifies a protected item.

You can use File manager to handle content saved in the phone memory or on a memory card. Tabs and icons in File manager show where the content is saved. If the memory is full, delete some content to create space.

## Transferring and handling content

You can transfer and handle content such as pictures and music.

3 Select Memory card or Phone. 4 Scroll to a folder and select Open. 5 Select Paste.

## Handling content in the phone

1 Scroll to an item and select Options > Send. 2 Select a transfer method.

Make sure the receiving device supports the transfer method you select.

22

### To move items between the phone memory and the memory card

1 Select Menu > Organizer > File manage 2 Find an item and select Options > Manage file > **Move** 

your phone. 2 Disconnect the USB cable.

1 Connect your phone to a computer using a USB cable. 2 Phone: Select Media transfer. The phone will remain activated during file transfer.<br>**3 Computer:** Wait until the phone memory and memory

## Sending content to another phone

You can send content, for example, in messages or using Bluetooth™ wireless technology.

## To send content

## Using a USB cable

You can connect your phone to a computer with a USB cable to synchronize, transfer and back up phone content and use your phone as a modem. For more information, go to *www.sonyericsson.com/support* to read Feature guides. You may have to purchase a USB cable separately.

### Before using a USB cable

To set when to use Assisted start

See *Required operating systems* on page 25. **!** Only use a USB cable supported by your phone. Do not remove the USB cable from your phone or computer during transfer as this may corrupt the memory card or the phone memory.

23

### Drag and drop content

You can drag and drop content between your phone, a memory card and a computer in *Microsoft Windows Explorer*.

## To drag and drop content

*Programs/Sony Ericsson/Sony Ericsson PC Suite*. 2 Follow the instructions in the *Sony Ericsson PC Suite* for how to connect

- card appear as external disks in *Windows Explorer*. 4 Drag and drop selected files between the phone and the
- computer.

## Transferring content to and from a computer

You can use Media Go™ to transfer media content between your phone and a computer.

- Media Go™ is available for download at *www.sonyericsson.com/support*.
- When using Media Go™ to transfer video clips to your phone, the video clips are automatically transcoded for best viewing experience. If you transfer video clips using another program than Media Go™, we recommend that you select H.264 Baseline profile video, up to QVGA at 30 fps, VBR 384 kbps (max 768
- 1 Select Menu > Messaging > Write new > Message.<br>2 Enter text. To add items to the message, press (a), scroll
- $\circledR$  and select an item.
- 3 Select Continue > Contacts lookup.
- 4 Select a recipient and select Send.
- If you send a message to a group, you will be charged for each member.

- 1 Select Search. 2 Enter a Web address, a search phrase or the name of a
- bookmark. 3 Scroll to an item in the list and select Go to or Search.

24

kps) with AAC+ audio at 128 kbps (max 255 kbps), 48 kHz and stereo audio in mp4 file format.

## Required operating systems

You need one of these operating systems to use Sony Ericsson PC software:

- Microsoft® Windows Vista™ • Microsoft® Windows XP, Service Pack 2 or higher
- To download Media Go™
- 1 Computer: In your Internet browser, go to *www.sonyericsson.com/support*.
- 2 Select a region and country.
- 3 Select *Software downloads*. 4 Select a phone from the list.
- 5 Select *Read more and download* under Media Go™.
- 6 Select *Download now* and save the file to your computer.

## Pemember where you save the file.

1 Select Menu > Settings > Connectivity > Wi-Fi. 2 Scroll to a network and select Connect.

- To install Media Go™ from the downloaded file
- 1 Locate the downloaded Media Go™ file on the computer.
- 2 Double-click the file and follow the instructions.
- To transfer content using Media Go™
- **!** Do not remove the USB cable from your phone or computer during transfer, as this may corrupt the memory card or the phone memory.
- 1 Connect the phone to a computer with a USB cable
- supported by your phone. 2 Computer: Select *Start/Programs/Sony/Media Go™*. 3 Phone: Select Media transfer.
- 

- 2 If there is no number shown, select Edit. 3 Scroll to New Service Center and select Add.
- 4 Enter the number, including the international "+" sign and country code.
- 5 Select Save.

To select an MMS profile 1 Select Menu > Settings > Connectivity > Message settings > Picture message.

2 Select an existing profile or create a new one.

- 
- 
- To set the message server address
- settings > Picture message.
- 2 Scroll to a profile and select Options > Edit.
- 3 Scroll to Message server and select Edit. 4 Enter the address and select OK > Save.
- 

25

2 Enter your PIN and select OK. 3 Enter a new four-to-eight-digit PIN and select OK. 4 Re-enter the new PIN and select OK. **If Codes do not match appears, you entered the new** PIN incorrectly. If Wrong PIN appears, followed by Old PIN:, you entered your old PIN incorrectly.

4 Computer: Select *Transfer to or from Device using Media Go™* and click *OK*.

5 Wait until the phone appears in Media Go™. 6 Move files between your phone and the computer in Media Go™.

### Backing up and restoring

You can backup and restore contacts, the calendar, tasks, notes and bookmarks using the *Sony Ericsson PC Suite*. Before backing up and restoring, you need to install the *Sony Ericsson PC Suite*, which is available from *www.sonyericsson/support*.

You can backup and restore contacts within your phone using a Memory Stick Micro™ (M2™) memory card. You can move content between the memory card and the phone

memory. See *Handling content in the phone* on page 22.  $\div$  Back up your phone content regularly to make sure you do not lose it.

## To make a backup using the Sony Ericsson PC Suite 1 Computer: Start the *Sony Ericsson PC Suite* from *Start/*

3 Phone: Select Phone mode.

estart your phone every day to free memory or do a Master reset.

4 Computer: Go to the backup and restore section in the *Sony Ericsson PC Suite* and make a backup.

## Messaging

To view a message from the inbox<br>1 Select **Menu > Messaging > Inbox**.

26

## Sending messages

You can send messages from your phone. The maximum size of a standard text message is 160 characters including spaces if no other items are added to the message. If you enter more than 160 characters, a second message is created. Your messages are sent as one concatenated message.

32 Sony Ericsson, are entirely responsible for additional content that you download to or forward from your phone. Prior to your use of any additional content, please verify that your intended use is properly<br>licensed or is otherwise authorized. Sony Ericsson does not guarantee<br>the accuracy, integrity or quality of any additional content or any other

## To create and send a message

start. 2 Select an option.

Flight mode

In Flight mode the network and radio transceivers are turned off to prevent disturbance to sensitive equipment. When the flight mode menu is activated you are asked to select a mode the next time you turn on your phone:

## Internet

If you cannot use the Internet, see *I cannot use Internetbased services* on page 34.

## To start browsing

27

Wi-Fi™

Using Wi-Fi™ you can access the Internet wirelessly with your phone. You can browse the Internet at home (personal networks) or in public access zones (hot spots):

With **Assisted start** your location is calculated more quickly. If not turned off, Assisted start will automaticall be used to find your location when Assisted GPS (A-GPS) 2 Select Software version Update Service using a PC • Personal networks – usually protected. A pass phrase or a key is required from the owner. • Hot spots – usually non-protected but often requires you to log on to the operator's service before you get Internet

**!** Make sure all personal data in your phone memory is backed up before you perform an update using a PC. See *Backing up and restoring* on page 26.

access. Using Wi-Fi

To be able to browse the Internet using Wi-Fi you need to search for and connect to an available network and then

open the Internet browser. To turn on Wi-Fi

To connect to a network

• Select Menu > Settings > Connectivity > Wi-Fi > Turn

 $\,$  To listen to music or view video clips when using the integrated stand and headphones, you need to connect the heaphones to the 0.14 inch (3.5 mm) audio on.

Often used networks can be saved as favorites. These will connect automatically when you are within range if you turn on Auto connect.

## 28

Wrong PIN/Wrong PIN2 You have entered your PIN or PIN2 incorrectly. Enter the correct PIN or PIN2 and select Yes.

is usually saved on the SIM card. If the number to your service center is not saved on your SIM card, you must enter the number yourself.

To send most picture messages, you must set an MMS profile and the address of your message server. If no MMS profile or message server exists, you can receive all the settings automatically from your network operator, download settings using the setup wizard or at *www.sonyericsson.com/support*.

### To enter a service center number

1 Select Menu > Settings > Connectivity > Message settings > Text message and scroll to Service center. The number is shown if it is saved on the SIM card.

This User guide is published by Sony Ericsson Mobile Communications<br>AB or its local affiliated company, without any warranty. Improvements<br>and changes to this User guide necessitated by typographical errors,<br>inaccuracies o AB at any time and without notice. Such changes will, however, be incorporated into new editions of this User guide. All rights reserved. ©Sony Ericsson Mobile Communications AB, 2009

Attention: Some of the services and features described in this User<br>quide are not supported by all networks and/or service providers in all<br>guide are not supported by all networks and/or service providers in all<br>green genc

## 1 Select Menu > Settings > Connectivity > Message

- 
- 

35

third party content. Under no circumstances will Sony Ericsson be liable in any way for your improper use of additional content or other third party Rluetooth is a trademark or a registered trademark of Rluetooth SIG Inc Bluetooth is a trademark or a registered trademark of Bluetooth SIG Inc.<br>and any use of such mark by Sony Ericsson is under license.<br>The Liquid Identity logo, SensMe, PlayNow, MusicDJ, PhotoDJ, TrackID,<br>Style-Up and VideoD I cannot charge the phone or battery capacity is low The charger is not properly connected or the battery connection is poor. Remove the battery and clean the

connectors.

The battery is worn out and needs to be replaced. See

*Charging the battery* on page 6.

No battery icon appears when I start charging the

**I**t may take a few minutes before the battery icon appears

phone

on the screen.

Some menu options appear in gray

A service is not activated. Contact your network operator.

Google™, Google Maps™, YouTube and the YouTube logo are rademarks or registered trademarks of Google, Inc.

I cannot use Internet-based services

Your subscription does not include data capability. Settings

are missing or incorrect.

You can download settings using the setup wizard or by

going to *www.sonyericsson.com/support*.

To download settings

1 Select Menu > Settings > User help > Settings

download.

• Select Options > Exit browser

3 Follow the instructions that appear.

2 Follow the instructions that appear.

To start browsing using Wi-Fi<br>1 Make sure **in** is showing in the status bar. 2 Select Menu > Internet.

Contact your network operator or service provider for

more information.

I cannot send messages from my phone Most messages require a service center number to send them. The number is supplied by your service provider and

To exit the browse

2 Select an option.

34

## Troubleshooting

Some problems can be fixed using Update Service. Using Update Service on regular basis will optimize the phone's performance. See *Update Service* on page 30.

Some problems will require you to call your network

operator.

For more support go to *www.sonyericsson.com/support*.

## Common Questions

I have problems with memory capacity or the phone is working slowly

### Master reset

If you select Reset settings, the changes that you have<br>made to settings will be deleted. If you select Reset all, your settings and content, such as

contacts, messages, pictures, sounds and downloaded games, will be deleted. You may also lose content that was in the phone at purchase.

To reset the phone

## 1 Select Menu > Settings > General > Master reset.

33

Locks SIM card lock

This lock only protects your subscription. Your phone will work with a new SIM card. If the lock is on, you have to enter

a PIN (Personal Identity Number).

If you enter your PIN incorrectly three times in a row, the SIM card is blocked and you need to enter your PUK (Personal Unblocking Key). Your PIN and PUK are supplied by your

network operator.

### To unblock the SIM card 1 When PIN blocked appears, enter your PUK and select OK.

2 Enter a new four-to-eight-digit PIN and select OK. 3 Re-enter the new PIN and select OK.

## To edit the PIN

1 Select Menu > Settings > General > Security >

Locks > SIM Protection > Change PIN.

1 Select Menu > Location services > Settings > Assisted

More Features

• Normal mode - full functionality • Flight mode – limited functionality To activate the flight mode menu

• Select Menu > Settings > General > Flight mode >

Continue > Show at startup.

To select flight mode

1 When the flight mode menu is activated, turn off your

phone.

Update Service

You can update your phone with the latest software using

your phone or a PC.

countries/regions.

To view the current software in the phone

2 Turn on your phone and select Flight mode.

1 Select Menu > Settings > General > Update service.

Updating using your phone is not possible in all

30

GPS

Your phone has a GPS receiver that uses satellite signals to

calculate your location.

If you cannot use some GPS features, see *I cannot use*

*Internet-based services* on page 34.

Using GPS

Your location can be found when you have a clear view of the sky. If your location is not found after a few minutes, move to another location. To help the search, stand still and

The first time you use the GPS it may take up to 10

do not cover the GPS antenna.

minutes before your location is found.

Assisted start

technology is available.

29

You can update your phone using a USB cable and an

Internet-connected PC.

To use Update Service using a PC • Go to *www.sonyericsson.com/updateservice*.

Ringtones

To set a ringtone 1 Select Menu > Settings > Sounds & alerts >

• Press  $\textcircled{\tiny{\text{}}\bullet}$  and then press and hold down  $\textcircled{\tiny{}}\textcircled{\tiny{}}\textcircled{\tiny{}}$ .

Ringtone.

2 Find and select a ringtone. To turn off the ringtone

Integrated stand

The integrated stand is on the back of your phone. You can use it to place the phone on a table and enjoy multimedia

content.

jack.

The alarm signal is not affected.

31

www.sonyericsson.com

Sony Ericsson

Sony Ericsson Mobile Communications AB SE-221 88 Lund, Sweden

Preflighted by **SE Elanders EX PASSED D** FAILED

1224-1215.1

## I cannot synchronize or transfer content between my phone and my computer, when using a USB

cable. The cable or software has not been properly installed. Go to *www.sonyericsson.com/support* to read Feature guides which contain detailed installation instructions and troubleshooting sections.

## Error Messages

Insert SIM

There is no SIM card in your phone or you may have inserted it incorrectly.

See *To insert the SIM card* on page 3. The SIM card connectors need cleaning. If the card is damaged, contact your network operator.

## Insert correct SIM card

Your phone is set to work only with certain SIM cards. Check if you are using the correct operator SIM card.

PIN blocked/PIN2 blocked You have entered your PIN or PIN2 code incorrectly three times in a row.

To unblock, see *SIM card lock* on page 32.

### No net. coverage

Your phone is in flight mode. See *Flight mode* on page 30. Your phone is not receiving any network signal, or the received signal is too weak. Contact your network operator

36

## To disconnect the USB cable safely<br>**1 Computer:** Close any software that you are using with

and make sure that the network has coverage where you are.

The SIM card is not working properly. Insert your SIM card in another phone. If this works, it is probably your phone that is causing the problem. Please contact the nearest Sony Ericsson service location.

### Emergency calls only

You are within range of a network, but you are not allowed to use it. However, in an emergency, some network operators allow you to call the international emergency number 112. See *Emergency calls* on page 13.

## Legal information

### Sony Ericsson W995 Walkman™

Publication number: 1224-1215.1

feature and whether additional access or usage fees apply. Your phone has the capability to download, store and forward additional content, for example ringtones. The use of such content may be restricted or prohibited by rights of third parties, including but not limited to restriction under applicable copyright laws. You, and not

37

TrackID™ is powered by Gracenote Mobile MusicID™. Gracenote and Gracenote Mobile MusicID are trademarks or registered trademarks of

Gracenote, Inc.

**Entertainment**, Inc.

WALKMAN, WALKMAN logo, Sony, Memory Stick Micro™, M2™ and Media Go are trademarks or registered trademarks of Sony Corporation. Wi-Fi is a trademark or a registered trademark of the Wi-Fi Alliance. DLNA is a trademark or registered trademark of the Digital Living Network

Alliance.

PLAYSTATION is a trademark or registered trademark of Sony Computer

LM Ericsson.<br>Microsoft, Windows and Vista are registered trademarks or trademarks<br>of Microsoft Corporation in the United States and/or other countries.<br>T9™ Text Input is a trademark or a registered trademark of Tegic<br>Comm

Wayfinder and Wayfinder Navigator are trademarks or registered trademarks of Wayfinder Systems AB. Ericsson is a trademark or registered trademark of Telefonaktiebolaget

38

This product is protected by certain intellectual property rights of Microsoft. Use or distribution of such technology outside of this product

is prohibited without a license from Microsoft.

Other product and company names mentioned herein may be the trademarks of their respective owners. Any rights not expressly granted herein are reserved.

All illustrations are for illustration only and may not accurately depict the actual phone.

2 Scroll to the message and select View

39